# Courts Member Booking

<span id="page-0-0"></span>**Courts Member Booking**

- 1 [Video](#page-2-0)
- [Content](#page-2-1)
- [Downloadable Guide](#page-9-0)

## **Introduction**

**Reserving a Court** online is an easy way to book your next match or to register for upcoming events and tournaments. **Court Reservations** wi ll allow you to access **court reservations, court details, and event registrations**.

**Use Cases**:

- Book Court related sports such as: tennis, bocce ball, pickleball, etc.
- Save reservation details to your personal calendar

### <span id="page-2-0"></span>**Video**

This video provides an overview of how to **Reserve a Court**.

## <span id="page-2-1"></span>**Content**

- [Courts Member Booking](#page-0-0)
- [Accessing the Tool](#page-2-2)
- [Booking a Court](#page-3-0) 
	- [Editing/Canceling a Reservation](#page-8-0)

#### <span id="page-2-2"></span>**Accessing the Tool**

To access the **Courts Booking Calendar,** go to the **Courts Booking Calendar**. The location may vary depending on your club's navigation structure.

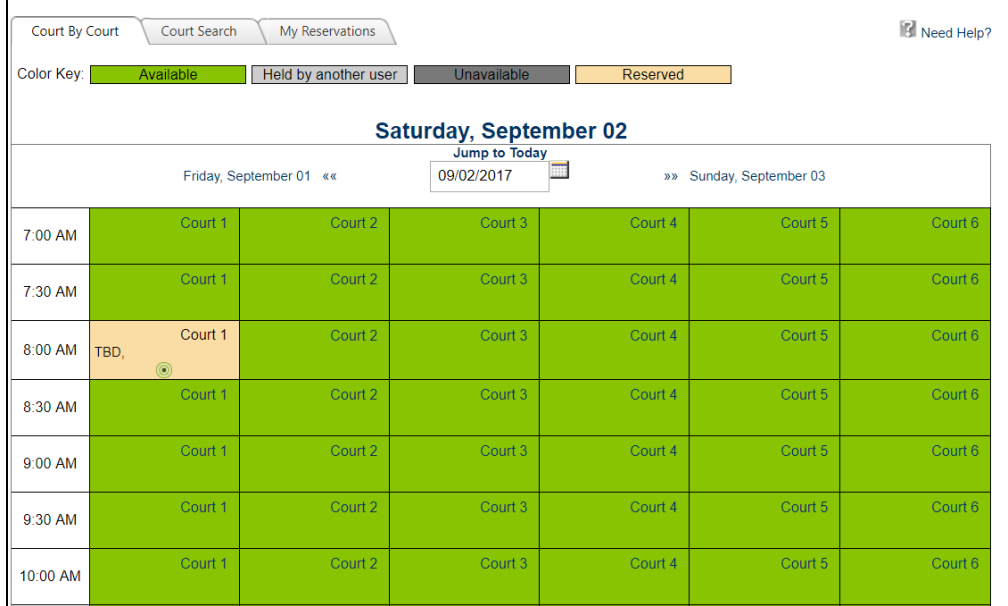

The **Courts Calendar** will default on today's date.

Using the **datepickers**, you can move forward or backward in time as needed.

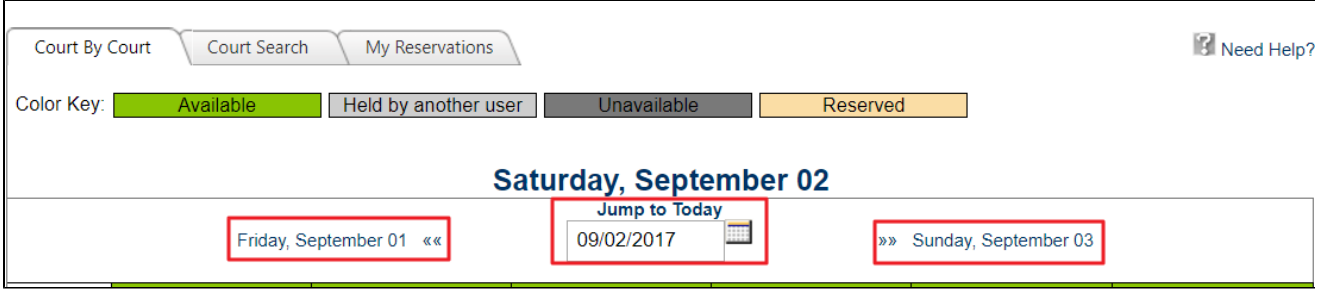

The calendar is color coded to easily see if the slot is open, booked, or booked for an event.

- **Green:** open and available to book.
- **Light Gray:** held by another user.
- **Dark Gray:** unavailable.
- **Yellow:** reserved.

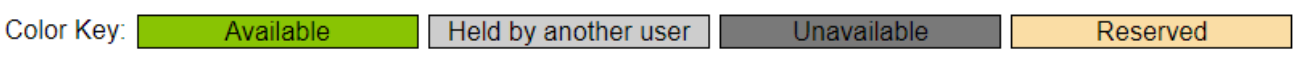

#### <span id="page-3-0"></span>**Booking a Court**

**Click** on any **open time slot** to begin booking (open time slots are in white or light blue).

This will launch the **Booking Window** where you will add the reservation details.

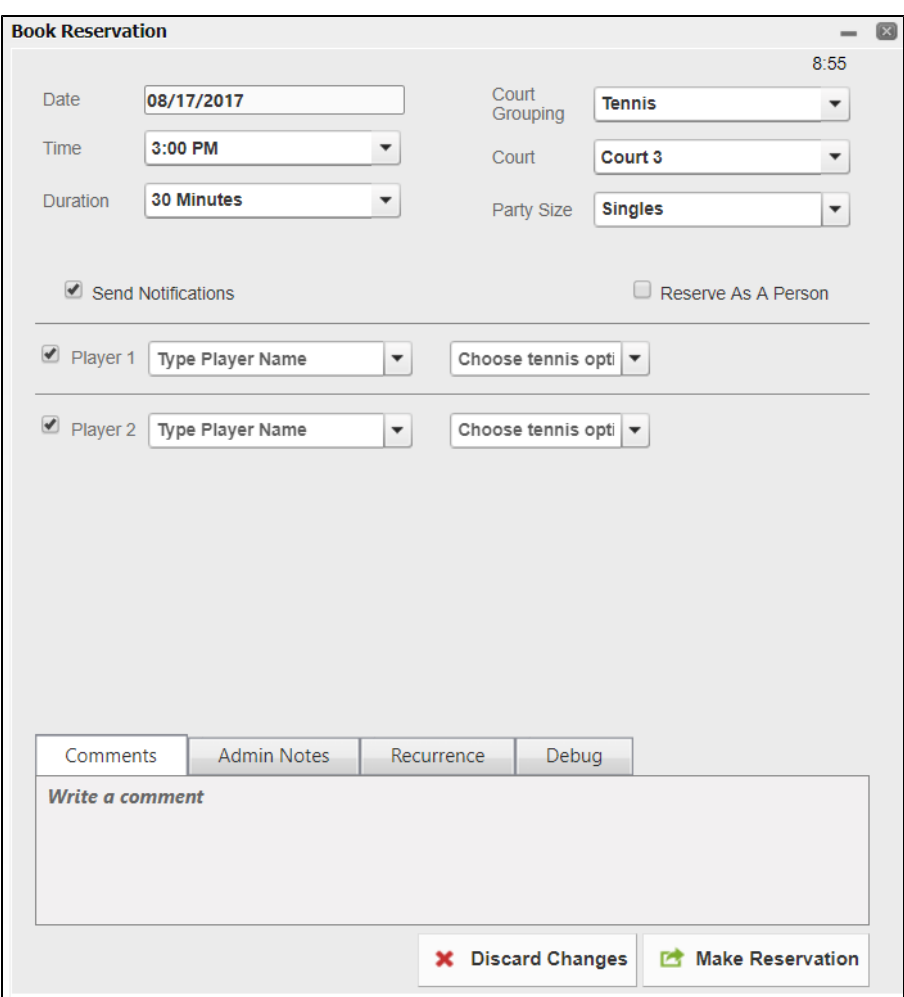

At the top of the **Booking Window** you can change various settings for the reservation:

- **Date**
- **Time**
- **Duration of Reservation** (typically in minutes: 30, 60, 90)
- **Court Grouping** used if you have various types of courts like: tennis, pickleball, bocce, etc.
- **Court**
- **Party Size** this will change the number of plays in the player section accordingly.

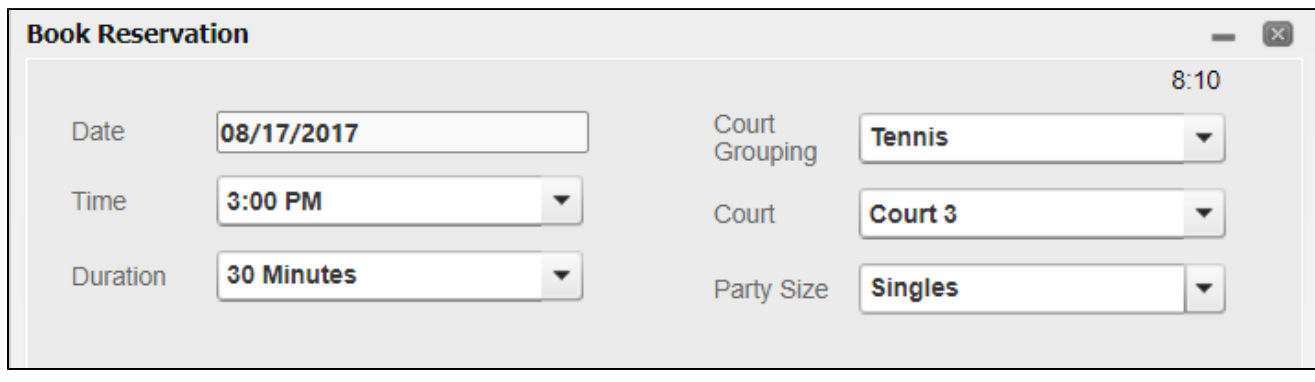

Next, type the player's names into the player sections. To begin, type the member's last name then a comma, and then their first name. The member will then appear in the dropdown list, **click their name** to assign them to the player list.

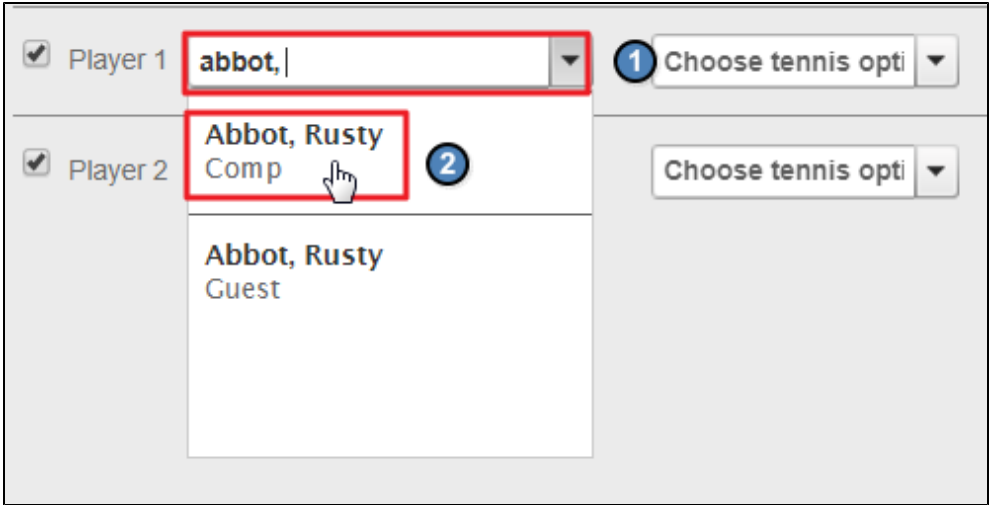

You can also add other types of guests such as:

- **New Guest** stores guest information in the system so they can easily be added next time.
- **Guest TBA**
- **TBD**
- **Need Player** allows other members to join the reservation.

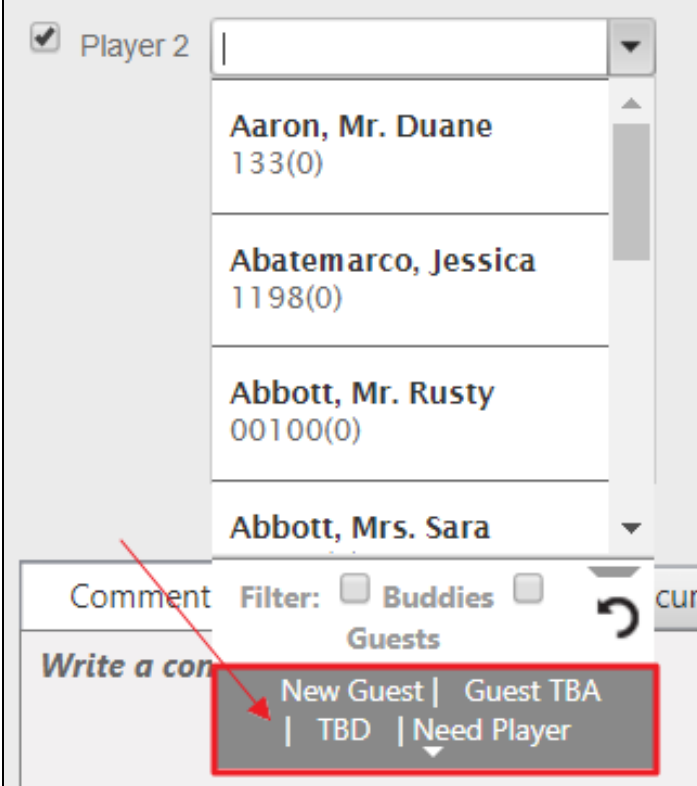

If a member is bringing a guest and you have the guest information, it is advisable to use the **New Guest** option in the Player Fields. This will store the guest's information which allows you to add the guest to a future reservation faster.

To add a **New Guest, click New Guest.**

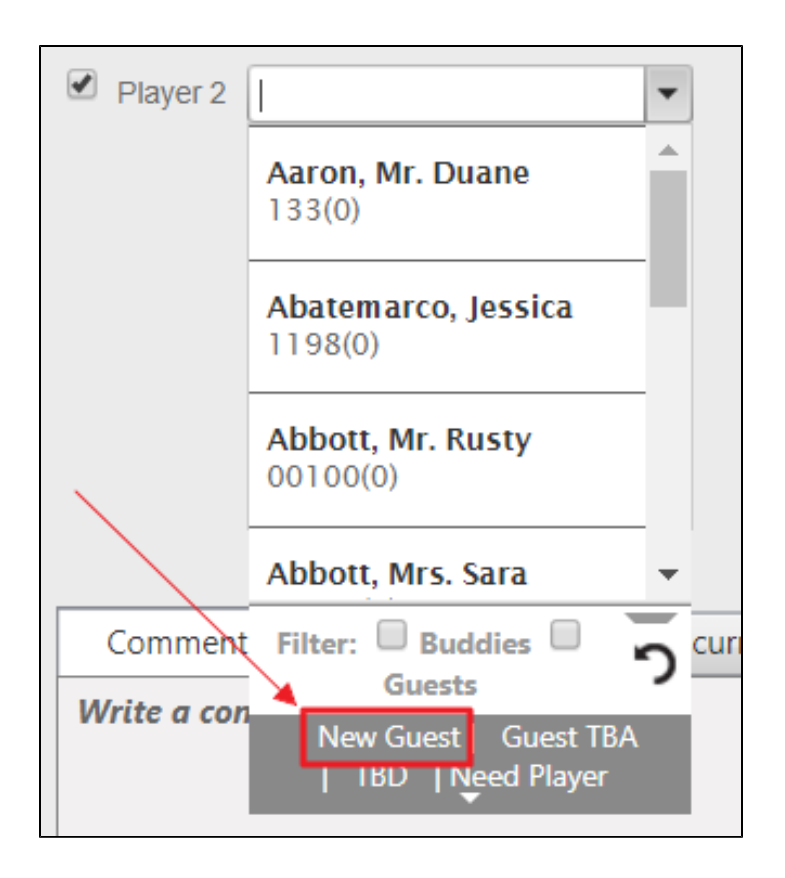

**Click OK** on the pop-up window to continue.

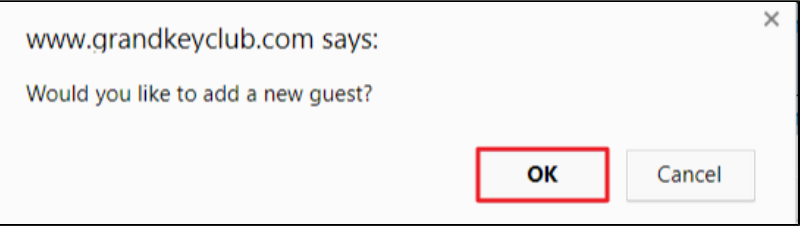

Add the guest's information accordingly, and **click Add Guest.**

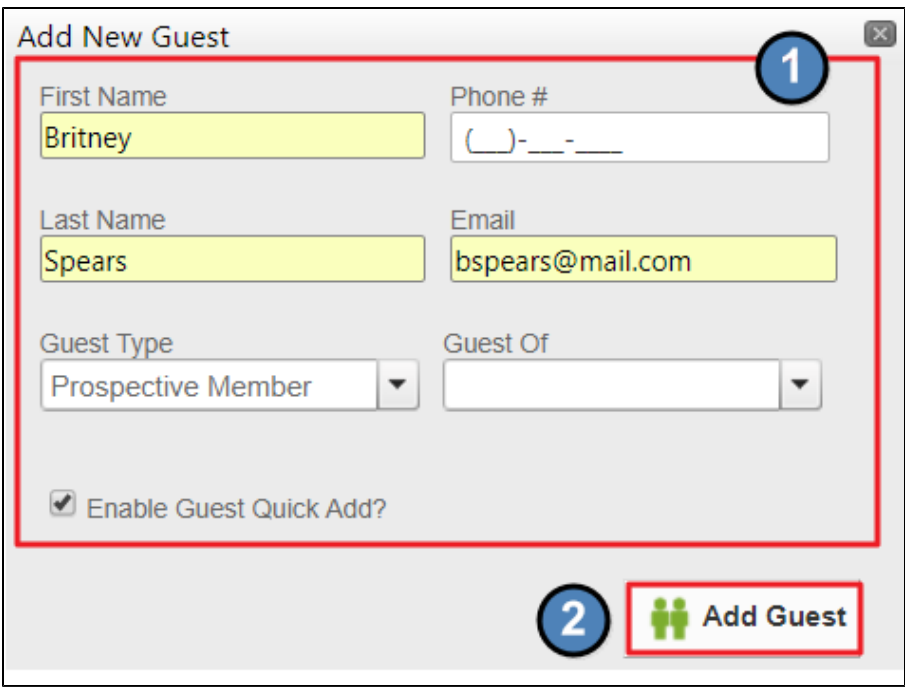

To the left of the player section there will be checkboxes which are checked by default. These are tied to **Notifications**. It is best to keep this checked so that players will receive updates on:

- **Reservation Confirmations**
- **Reservation Reminders**
- **Reservation Edits/Cancellations**

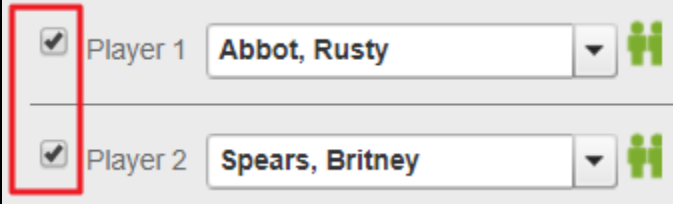

At the bottom of the booking window, you'll have options to add notes and to set up a recurring reservation.

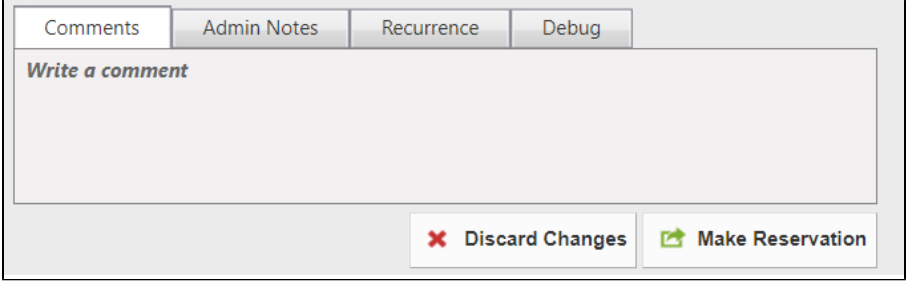

#### The **Comments** section is used for member notes, and is visible to members.

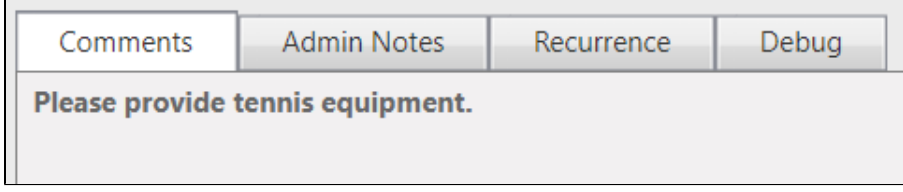

**Recurrence** allows you to set up a recurring reservation based on the current reservation settings.

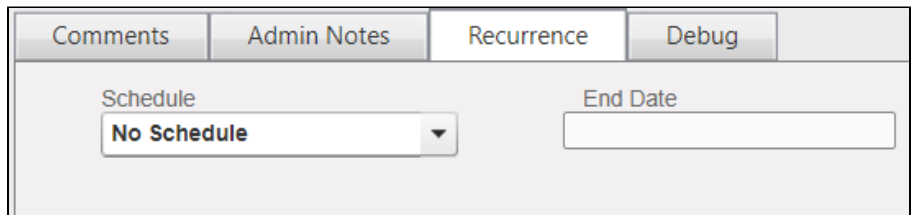

**Click Make Reservation** to save the reservation.

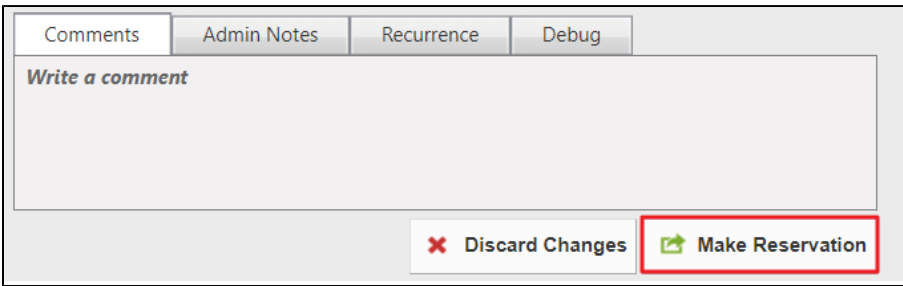

#### <span id="page-8-0"></span>**Editing/Canceling a Reservation**

You can easily edit or cancel a reservation for a member by clicking on the reservation from the **Court Calendar** within the **Court Admin Dashboard.**

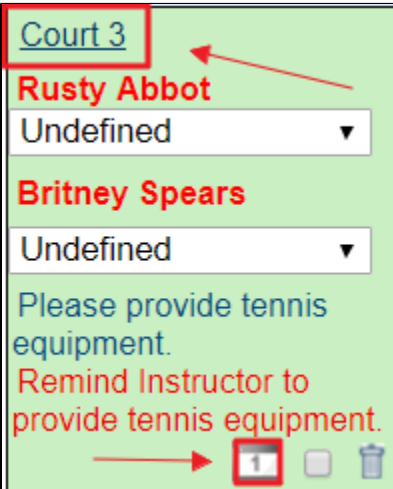

This will launch the **Booking Window** where you can make edits to the reservation.

To cancel a reservation, simply **click Cancel Reservation.**

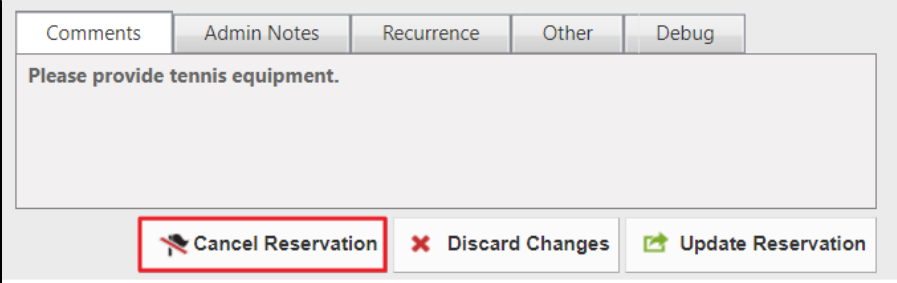

# <span id="page-9-0"></span>**Downloadable Guide**

[Courts - Member Booking](http://kb.clubessential.com/download/attachments/198410378/Courts%20-%20Member%20Booking.pdf?version=2&modificationDate=1504288581410&api=v2)